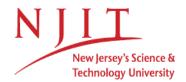

# Banner XE Course Registration Frequently Asked Questions

#### How do I get to the Banner XE registration system?

- Go to <a href="http://my.njit.edu">http://my.njit.edu</a>, where you will find a link to the new Banner XE registration system, as well as two (2) short videos to help you plan your courses and register

# How do I see if I am eligible to register?

- On the Banner XE homepage, click Prepare for Registration
- Select the term for which you wish to check
- Click Continue
- Your student status, academic standing, and holds will be displayed
- If any of these items will prevent registration, they will be indicated by a red exclamation point  $oldsymbol{\Theta}$
- If all items have a green check mark , you are eligible to register

#### How do I search for classes?

- On the Banner XE homepage, click A Browse Classes
- Select the term for which you wish to search
- Click Continue
- Enter your search criteria
- You can search for one or more subjects
- You can search by the course number
- You can search for a keyword
- You can search using the advanced options under Advanced Search, such as day of the week, time, campus, instructor, and more
- When all of your criteria has been entered, click Search
- All of the courses that match your criteria will be displayed
- Click on the course name to see more information about the course

## How do I register for classes?

- On the Banner XE homepage, click Register for Classes
- Select the term for which you wish to register
- Click Continue
- After reading the NJIT Student Registration Agreement, if you agree, check the **Yes I agree to the above statement** checkbox, and click **I Agree** to proceed with registration
- Enter your search criteria
- Click Search
- All the courses that match your criteria will be displayed
- Click Add for the course for which you wish to register
- The course will be displayed in your Class Schedule and under your Summary
- The course will be listed as Pending
- Click **Submit** to attempt to register for the course
- If you are not eligible to register for the course, the reasons why will be displayed in the **Notifications** center in the upper right of the screen
- If successful, the course will be listed as *Registered* under your **Summary**

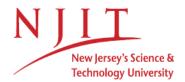

### How do I drop a class?

- On the Banner XE homepage, click **Register for** 

#### Classes

- **Select the term** of the course from which you wish to drop
- Click Continue
- Click Panels in the lower left of the screen
- Under your **Summary**, for the course you wish to drop, select **Drop/Delete (Web)** from the Action dropdown list
- Click Submit
- The course will be listed as **Deleted**

#### How do I swap one class for another (swap/drop)?

- On the Banner XE homepage, click Register for Classes
- Select the term for which you wish to swap
- Click Continue
- Search for and add the desired course
- For the course you wish to drop, select Drop/Delete (Web) from the Action dropdown list
- Check the Conditional Add and Drop checkbox
- Click Submit
- If unsuccessful, the reasons will be displayed in the **Notifications** center in the upper right of the screen. You will not be dropped from the original course
- If successful, the swapped course will be listed as **Registered** under your **Summary**. The original course will be listed as **Deleted**

# How do I get a copy of my schedule?

- On the Banner XE homepage, click Register for Classes
- Select the term of the schedule for which you wish to obtain a copy
- Click Continue
- Click on the Schedule and Options tab
- Click on the Email icon to send a copy to yourself and others if you wish
- Click on the **Print** icon to print a hardcopy version of your schedule

### How do I make a plan?

- On the Banner XE homepage, click Plan Ahead
- Select the term for which you wish to plan
- Click Continue
- Click Create a New Plan
- Search for and add any courses or sections to your plan
- When finished, click Save Plan
- Provide a name for your plan
- Click Save
- The courses will be listed as Planned
- You can create up to ten (10) plans

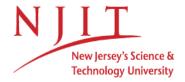

# How do I register for courses from my plan?

- On the Banner XE homepage, click **Register for Classes**
- Select the term for which you wish to register
- Click Continue
- Click the Plans tab
- Click  ${\bf Add} \; {\bf All} \; {\bf to} \; {\bf bring} \; {\bf all} \; {\bf courses} \; {\bf of} \; {\bf the} \; {\bf plan} \; {\bf for} \; {\bf which} \; {\bf you} \; {\bf wish} \; {\bf to} \; {\bf register} \; {\bf under} \; {\bf your} \; {\bf Summary} \; {\bf or} \;$
- Click **Add** next to any sections for which you wish to register
- Under your **Summary**, click **Submit** to attempt to register